#### **第2章 利用者情報の変更**

## **(1) パスワードの変更**

① 「☆マイメニュー」の「利用者情報の設定・変更」を選択して ください。

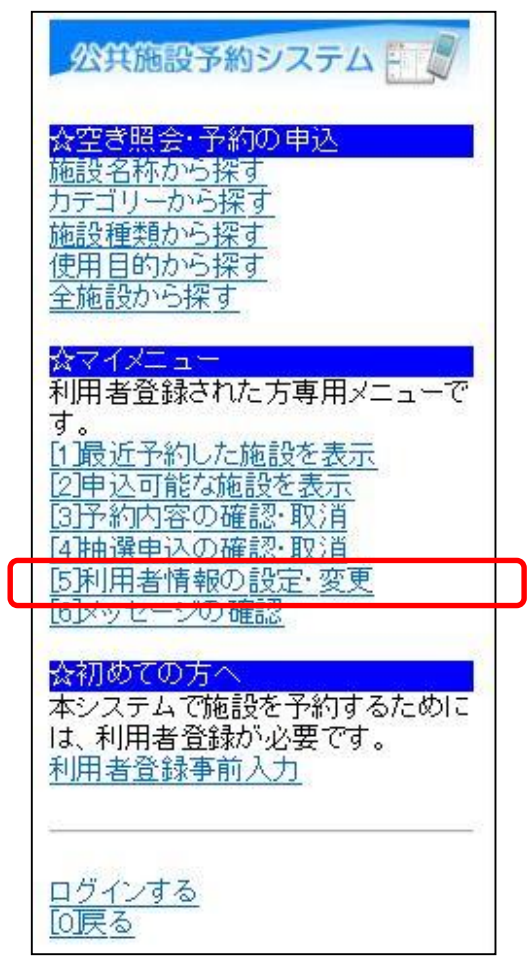

② 「パスワードの変更・問合せ」を選択してください。

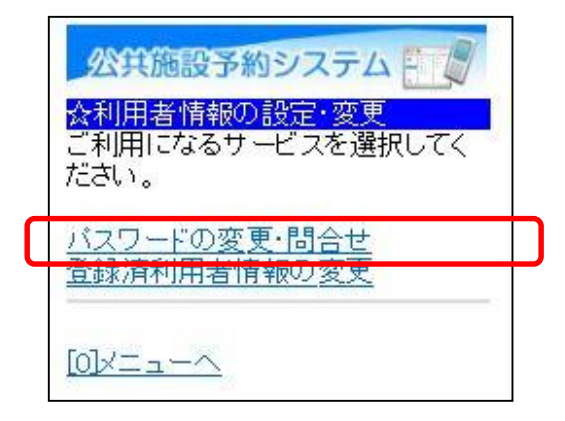

③ 「パスワード変更」を選択してください。

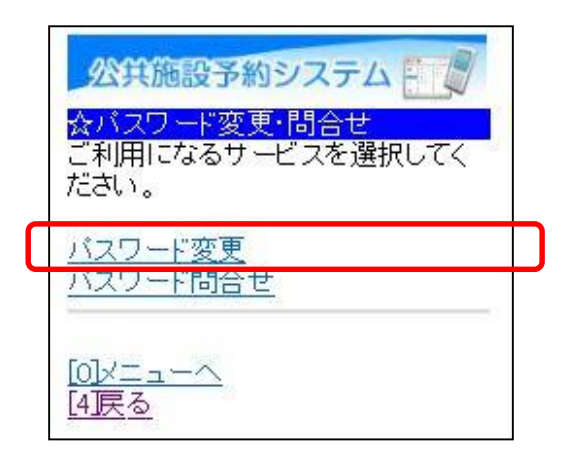

④ 利用者ID、パスワードを入力して「ログイン」を選択してください。

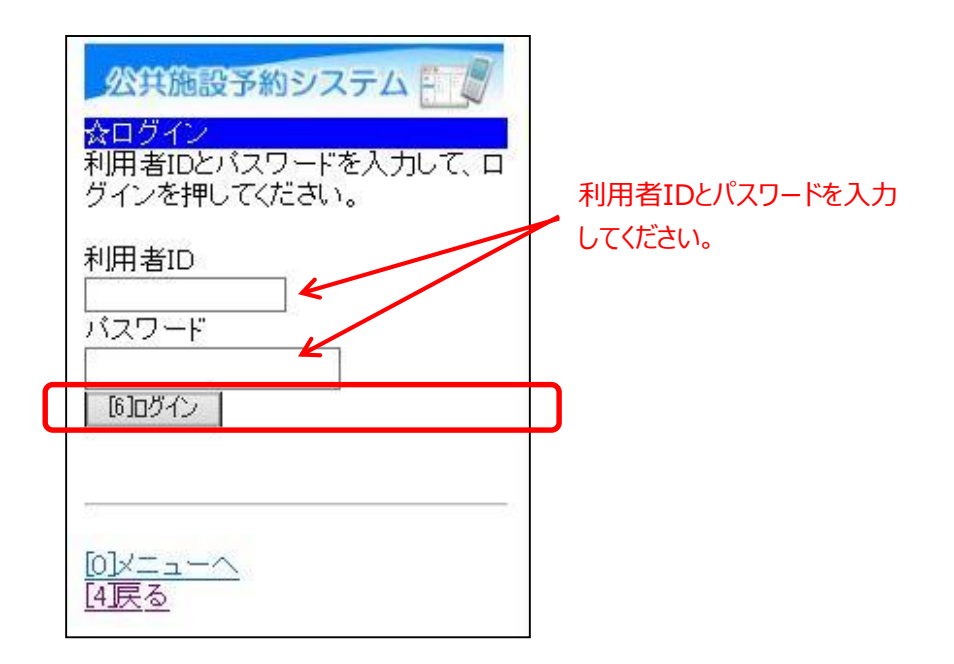

※既にログインしている場合は、この画面は表示されません。

⑤ 古いパスワードと新しいパスワードを入力して、「変更」を選択 してください。

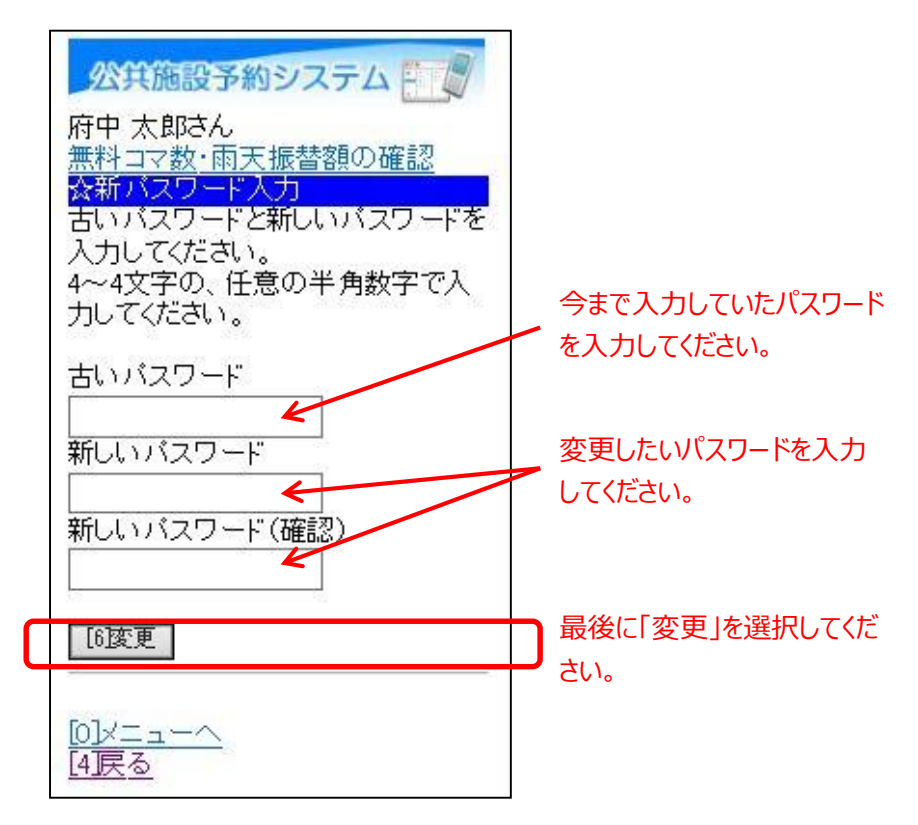

**※パスワードには、4桁の半角数字を設定してください。 例)1234**

⑥ パスワードの変更が完了しました。 「メニューへ」を選択してください。

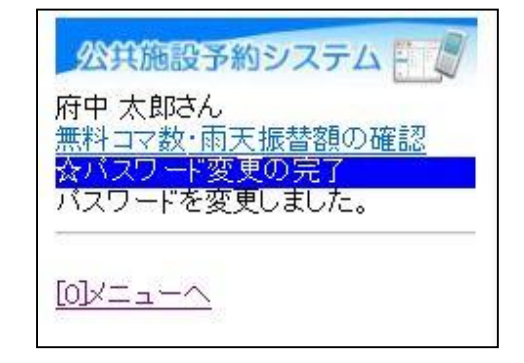

# **(2) パスワードを忘れた場合**

① 「☆マイメニュー」の「利用者情報の設定・変更」を選択して ください。

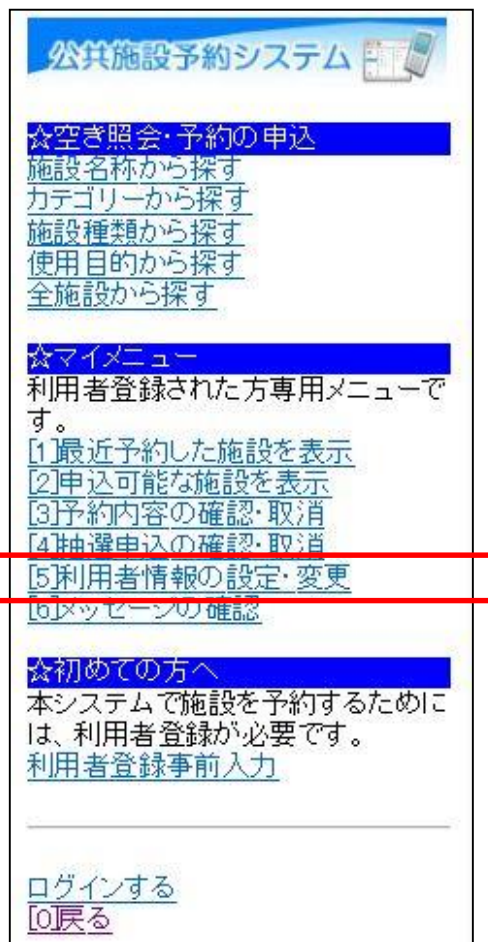

② 「パスワードの変更・問合せ」を選択してください。

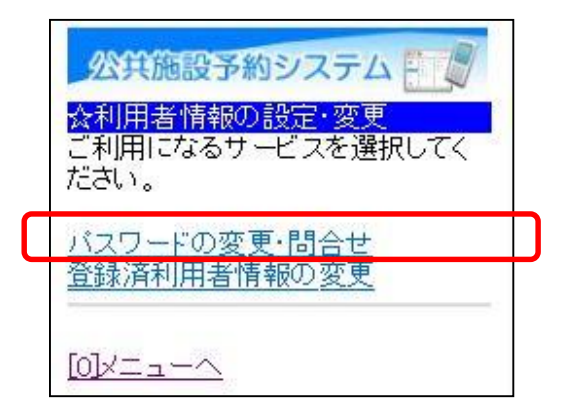

③ 「パスワード問合せ」を選択してください。

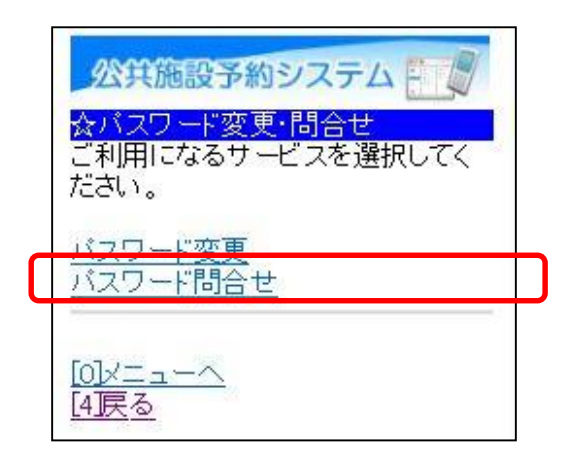

④ 利用者IDと登録済みメールアドレスを入力し、「問合せ」を選択 してください。

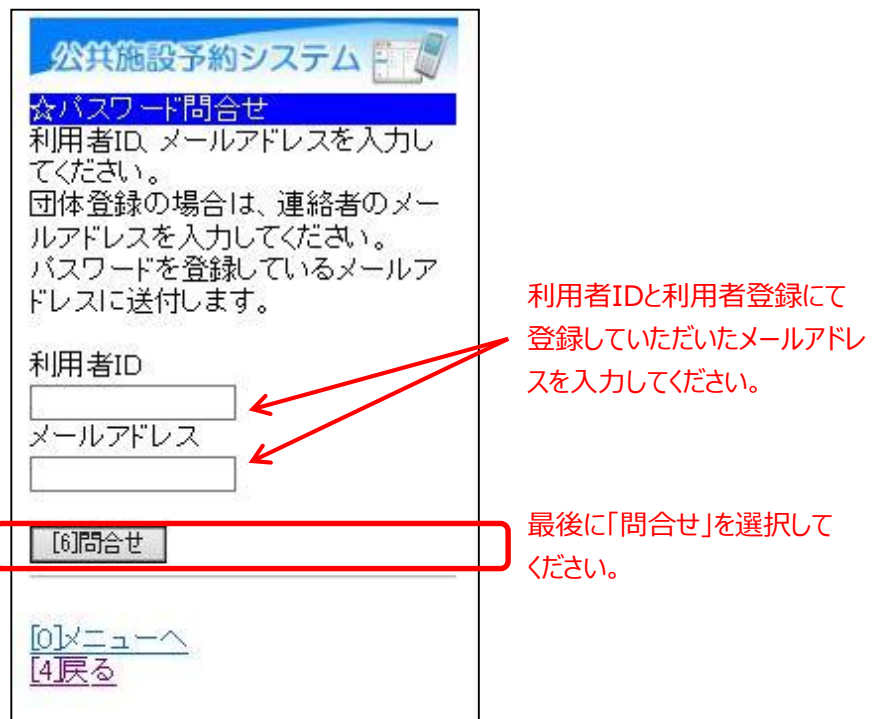

※利用者IDと登録済みメールアドレスが一致する場合、メール アドレス宛にパスワードの情報を送信致します。 メールにてパスワードの内容をご確認ください。

⑤ パスワードの問合せが完了しました。 「メニューへ」を選択してください。

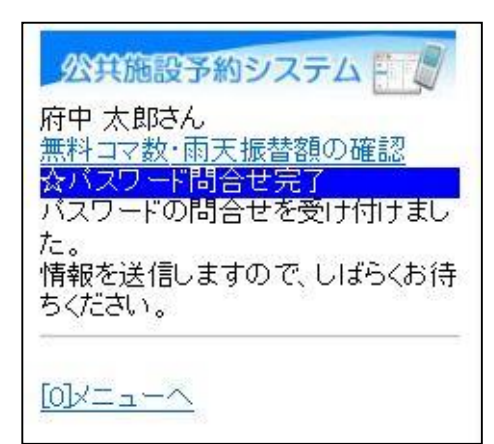

## **(3) メールアドレスの変更**

利用者情報に設定されている「抽選結果等自動連絡メール」の設定 変更を行うことができます。

① 「☆マイメニュー」の「利用者情報の設定・変更」を選択して ください。

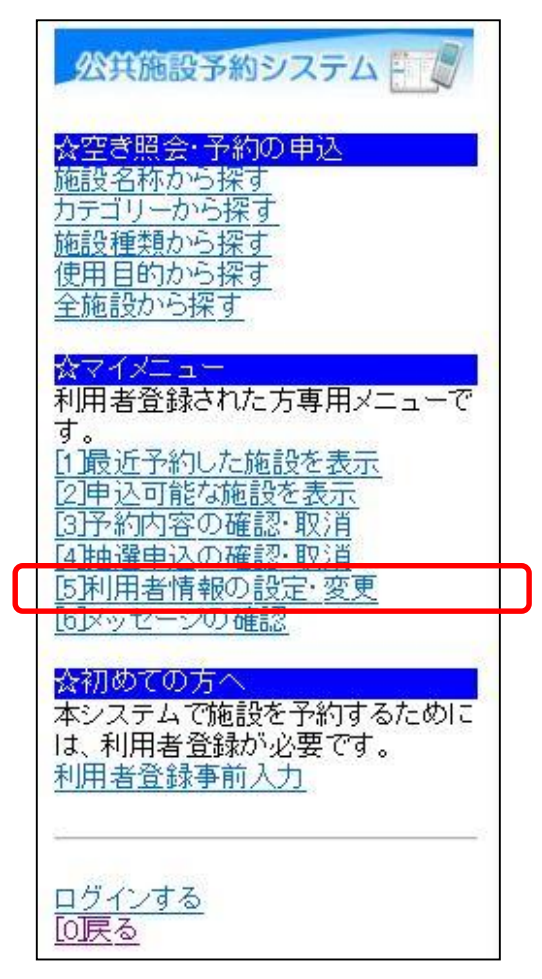

② 「登録済利用者情報の変更」を選択してください。

公共施設予約システム ☆利用者情報の設定・変更 ご利用になるサービスを選択してく ださい。 <u> バフロードの変更、門会長</u> 登録済利用者情報の変更  $\underline{[0]\times} \underline{\textbf{I}} \underline{\textbf{I}} \underline{\textbf{I}} \underline{\textbf{I}}$ 

③ 利用者ID、パスワードを入力して「ログイン」を選択してください。

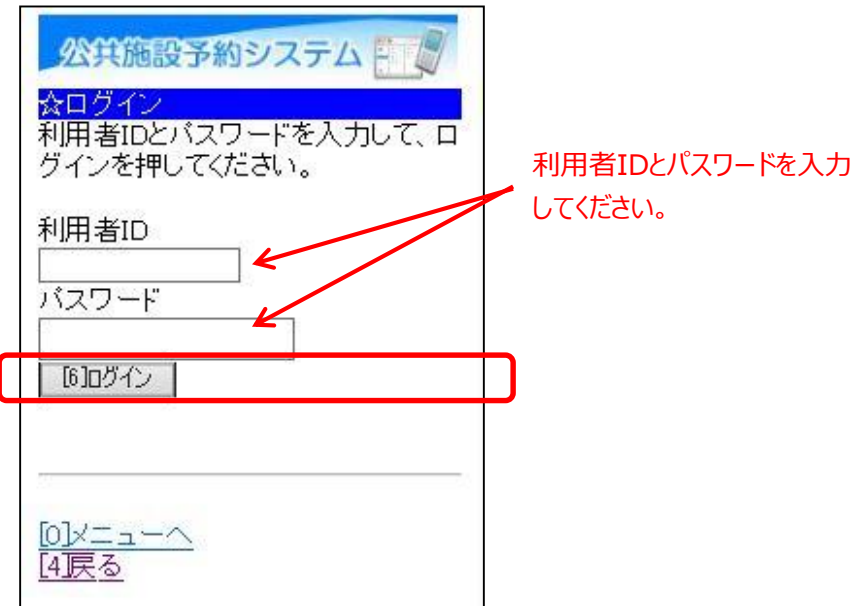

※既にログインしている場合は、この画面は表示されません。

④ 登録済利用者情報の変更を行ってください。

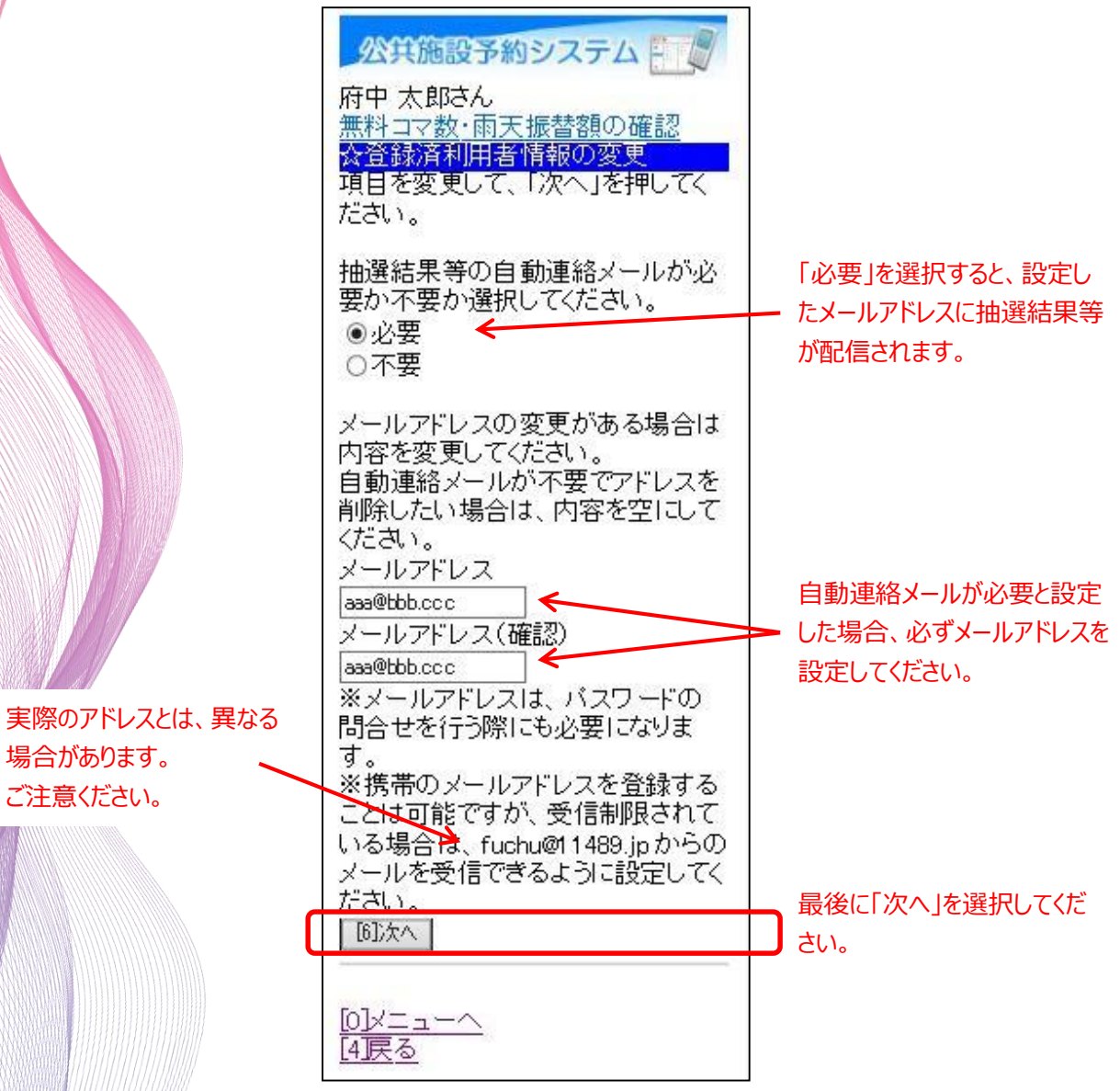

⑤ 変更内容を確認後、「変更」を選択してください。

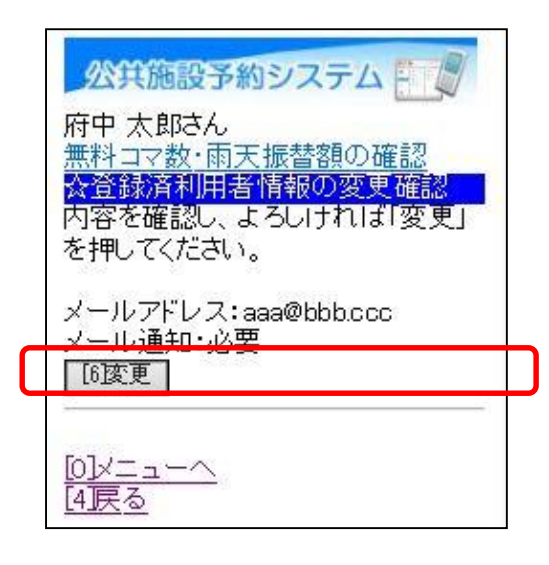

### ⑥ メールアドレスの変更が完了しました。 「メニューへ」を選択してください。

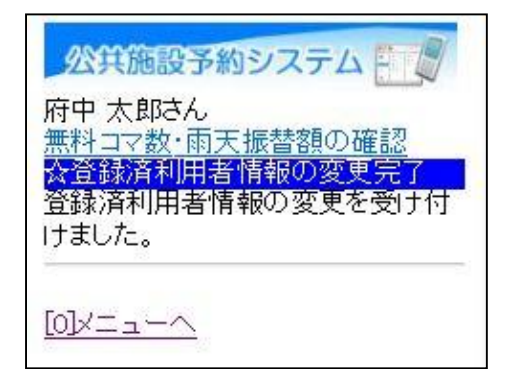